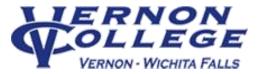

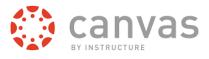

## STUDENTS: How to Access Canvas

Canvas will likely be used for your ONLINE, Hybrid, and Face to Face Courses here at Vernon College.

To access Canvas from a laptop/desktop computer, you will need:

- 1. Reliable Internet access For free Internet access options: visit a Vernon College campus library.
- The latest version of your web browser
  For free auto updating browser: www.getfirefox.com
  Converting free intervention
- 3. Computer Specifications https://community.canvaslms.com/docs/DOC-9444

Failure to have <u>ALL</u> of these will result in Canvas not functioning correctly.

[Need mobile or tablet device direction? See back page]

## Once you have all of the above:

- 1. Open up your web browser (Firefox, Chrome, Safari etc.)
- In the address bar, type in vernon.instructure.com & press the "enter" key Alternate method: Go to VC homepage <u>www.vernoncollege.edu</u> >

Click on Canvas Icon 🎡 canvas

## NOTE: Googling "Canvas" will take you to the WRONG Site!

3. Enter your VC Username and Password in indicated boxes:

VC Username =

9 Digit Student ID (no hyphens) VC Password= Effective 11/01/2016 Chaps####

The word "Chaps" followed by your 4 Digit PIN number. \*For example, if VC student Jane Smith's 4 Digit PIN is 1234, then her password will be: Chaps1234 NOTE: The "C" is a capital letter.

4. Click the "Log In" button

| Username                                                                |
|-------------------------------------------------------------------------|
| 1                                                                       |
| Password                                                                |
|                                                                         |
| Stay signed in Log In                                                   |
| Forgot Password?                                                        |
| User Research Fielp Privacy policy Terms of service Facebook<br>Taility |
| —                                                                       |

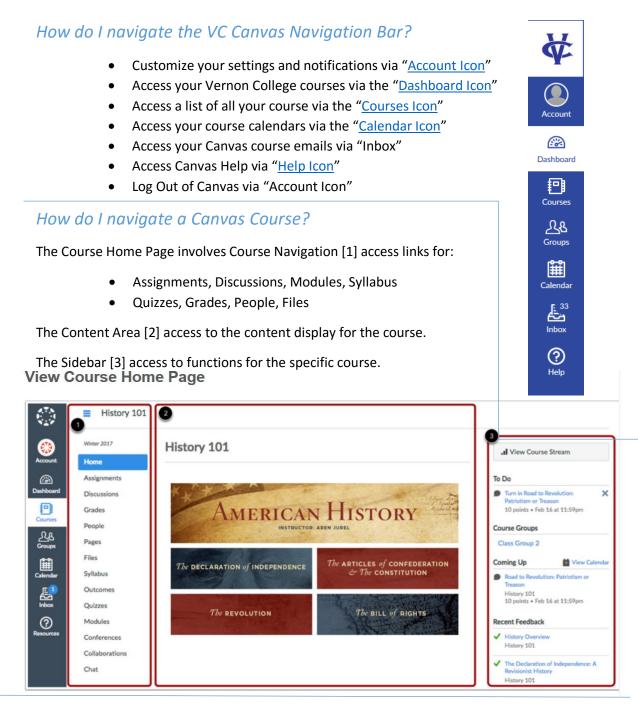

## Mobile/Tablet Access

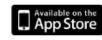

Available on the Android Market

- Download free "Canvas by Instructure" App for your Device: iOS= <u>https://itunes.apple.com/us/app/canvas-for-ios/id480883488?mt=8</u> Android= <u>https://play.google.com/store/apps/details?id=com.instructure.candroid</u>
- 2. Look up Vernon College from list or type: vernon.instructure.com
- 3. On Log In Screen Enter your VC Username and Password [see front page] Note: If asked for "email" instead of username, enter ONLY your VC Username, NOT email!

For App Guide, see "Mobile guides" section at: <u>https://community.canvaslms.com/docs/DOC-4048</u>

Need Further Help? Use the Help in Canvas or the Vernon College Help Ticket.